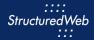

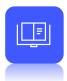

# **Uploading Files**

## What is the purpose of uploaded files?

Uploaded files allow you to provide additional resources to your partners and include a variety of different file types, including eGuides, whitepapers, infographics, and much more.

Not only do files provide your partner's end customers with the necessary information to make purchasing decisions, but they also provide partners with deeper education about your products and services, strengthening your brand recognition and relationship with partners.

# How do I upload them?

Before you upload files, be sure to select the file types you want to include. (This step was completed during **Block 1: Preparing the Platform**). From there, simply upload a physical file to download or a link to a website where the file is stored.

(Note: you can add multiple files or multiple links at once, however you cannot combine files and links in a single upload).

#### What will I do in this lesson?

By the end of this lesson, you will be able to do the following:

- Create File Settings
- Upload a thumbnail
- Add a physical file
- Add a link
- Publish file (This step is for reference only. Publish posts for partner use. Do not publish practice content created during this onboarding program.)

To complete this lesson, you must download the assets located within the <u>Building your Content</u> Block. Once downloaded, save each item to your local drive.

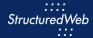

# **Steps**

#### **CREATE FILE SETTINGS**

- 1 In Content Manager, from Current Programs, select Setup Content.
- 2 From the toolbar, select Tactics > Files.
- 3 Click New File > All Other Files.

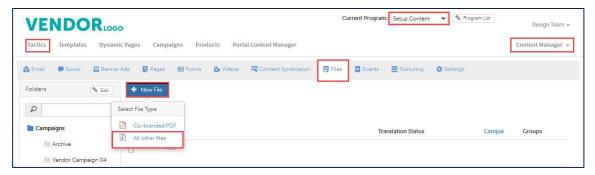

4 In Select a content source for this campaign, click New Content. The Settings page opens.

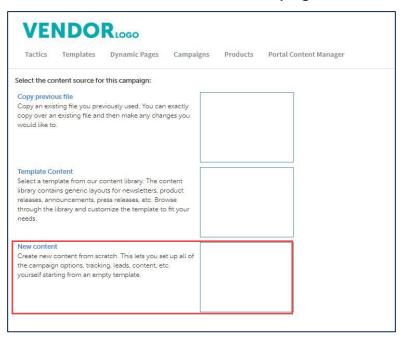

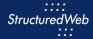

- 5 In the Name text field, type My Practice File Upload.
- 6 In the **Assigned to** field, select your **name**.
- 7 In the File type field, select One-pager.
- From Would you like to make this available for pulling from the managed library, select Yes. Additional Setting options open.

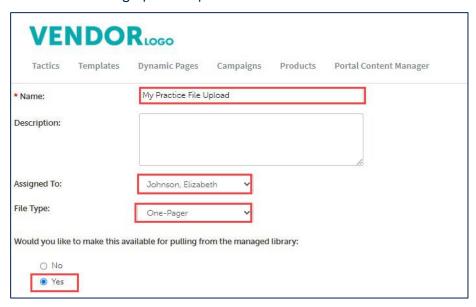

From What programs would you like to use this campaign in?, select Setup content. (Note: when you are ready to publish this file, return to settings and select Partner Marketing.) Leave all other settings as is.

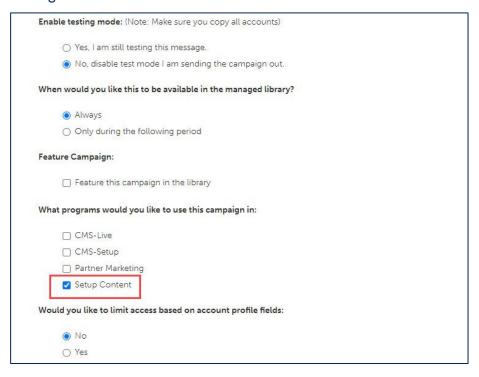

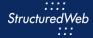

From What attributes would you like to set for this asset?, from Languages, select English. Then from Market Focus, select All.

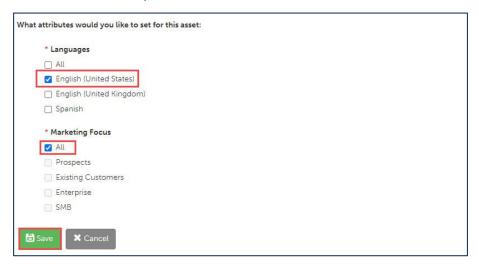

11 Click **Save.** The Content Tab opens.

#### **UPLOAD A THUMBNAIL**

In Upload a thumbnail image, click Upload a thumbnail image. (Note: this image is included in your download package.)

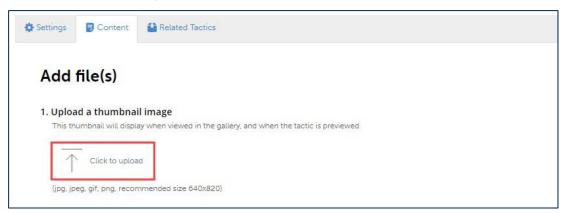

2 Navigate to where the image is stored, then select the image.

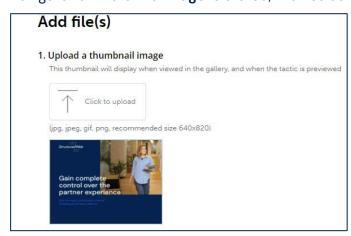

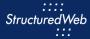

### **ADD A PHYSICAL FILE**

- 1 In Add content, click Upload file(s). (Note: this image is included in your download package.)
- From Add Files, in Upload file(s), click and drag the file into the box from your desktop or local drive.
- 3 Click **Download** to test the file. The file is saved to the system automatically.

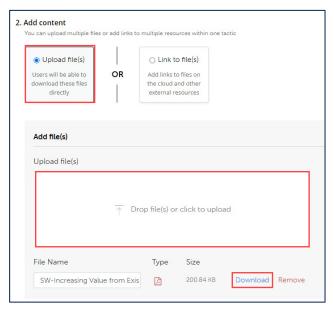

To publish the file to Partner Marketing, select the **Settings** tab. Then, in **What Programs would** you like to use this campaign in, click Partner Marketing.

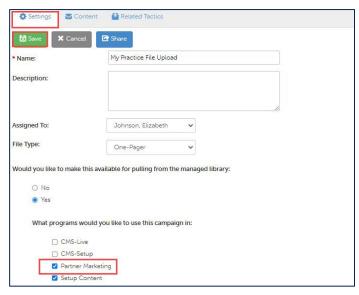

5 Click Save.

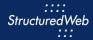

# ADD A LINK

- 1 Complete the steps in <u>Initiate Other File Types</u> and <u>Upload a Thumbnail</u> (Note: This time, name your file My Practice File Link)
- 2 In Add content, click Link to file(s).
- 3 In Add link(s), in the URL text box, enter <a href="https://www.structuredweb.com">https://www.structuredweb.com</a>.
- 4 In the Name text box, type My Practice Link.
- 5 Click Add Link. Then click Save

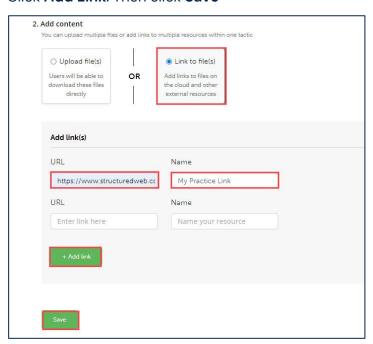

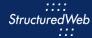

### PUBLISH FILES (THIS STEP IS FOR REFERENCE ONLY)

- 1 Return to Content Manager > Tactic > Email > My Practice Email.
- 2 From the **Email** toolbar, click **Settings**.

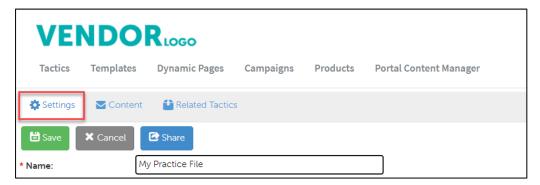

From What programs would you like to use this campaign in, select the appropriate program. (in most cases, this will be Partner Marketing).

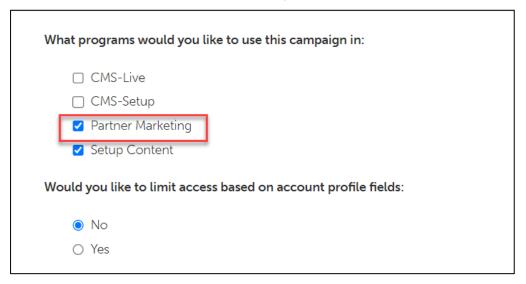

4 Click Save.